## Anarkik3d Design V3.1. Tutorial 3:

## Scale, slice, tab select, colour, save as (Goes with Video Tutorial3)

Complex organic forms can be swiftly created using standard primitive shapes (i.e. sphere), tools (i.e. slice, select, tab select, fill colour), 3D touch, plus movement in 3D, to easily and playfully explore and experiment.

- 1. Create one of the standard objects: e.g. sphere (use colour box for colour)
- 2. Select object using back button on Falcon when cursor is touching it (bounding box appears around selected object)
- 3. Click on scale button in side menu (or use 'Q' key on keyboard)
- 4. Hold down centre button on Falcon handle/grasp and push/pull to uniformly scale object. Approx. size given in text on upper right corner of working space
- 5. Then hold down 'Shift' key at same time and move grasp sideways, up/down, forward/back to dynamically change form along x, y and z axes
- 6. Still holding centre button on Falcon, switch to hold down z, then x and then y keys for more controlled form changing.
- 7. Repeat until happy with form or use Undo (Ctrl + Z) to go back!
- 8. Click on 'Slice' in side menu
- 9. Place cursor in position on selected oval form and click and hold down centre button on Falcon handle/grasp to bring up slicing plane which swivels on the cursor.
- 10. Move Falcon handle gently in different directions to rotate plane around cursor
- 11. When happy with angle release Falcon centre button and oval form is sliced.
- 12. Select one half and holding down 'shift' key select other half and repeat 9. – 11.
- 13. Repeat 9. 11. until you are happy with sliced formations or use Undo (Ctrl + Z) if gone too far!
- 14. X, y and z keys can be used to control the plane to more accurately angle the slice plane in a single axis.
- 15. Select one section (or more using Shift key) using Falcon back button when cursor is touching a section (red cursor).
- 16. To change the colour of a selected form: click on 'fill colour' in side menu

17. Push cursor into 'ColourBox' (cursor changes to different colour and size), hold down Falcon centre button, move colour cube marker to select a colour. The selected section will change colour.

- 18. Touch next section and select.
- 19. 'Tab' key can be used to select objects (this will be in the order that the objects or sections were created.)
- 20. Repeat from 16. and continue with all the sections.
- 21. When happy with the form and the colours, and you want to save it, go to 'save as' in the top bar and in the window that opens, type in a file name and click OK (text at top shows folder path where file is saved to (see separate tutorial on Saving objects for more options)

This object is used in Tutorial 4 video.

(All Material is the copyright of Anarkik3D (©2018) and is solely for use by people using Anarkik3D Design. Tutorials may be downloaded and printed out for personal use only.)

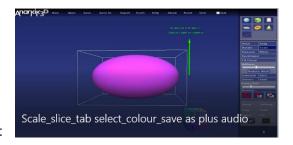

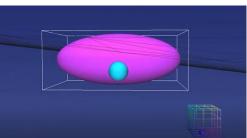

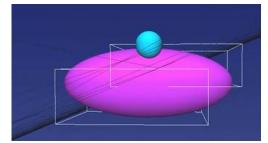

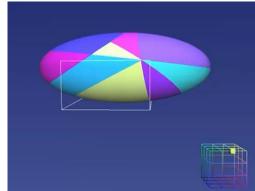